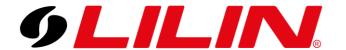

### **LILIN NVR**

## P2P Guide - Adding an NVR to LILINPro using P2P

LILIN NVR range support P2P as standard for remote access using the LILINPro app.

Although the NVR has the P2P license already added to the NVR the feature may need to be enabled before use.

Enter the NVR menu, then navigate to 'Network' from the menu bar on the left and then select 'Advance' from the tabs at the top of the Network screen. Under the 'Advance' menu, select 'P2P' from the bar to the left.

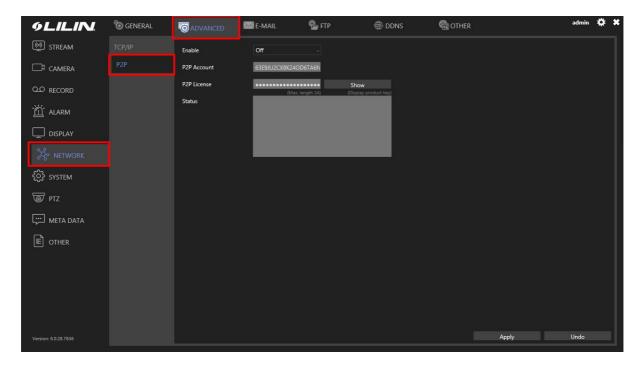

You will see a dropdown option labelled 'Enable', turn this option to 'On' and click 'Apply'.

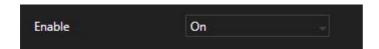

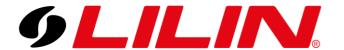

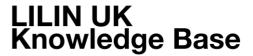

The NVR will now generate a unique QR code which is displayed below the license status box with the correct information based on the license key entered.

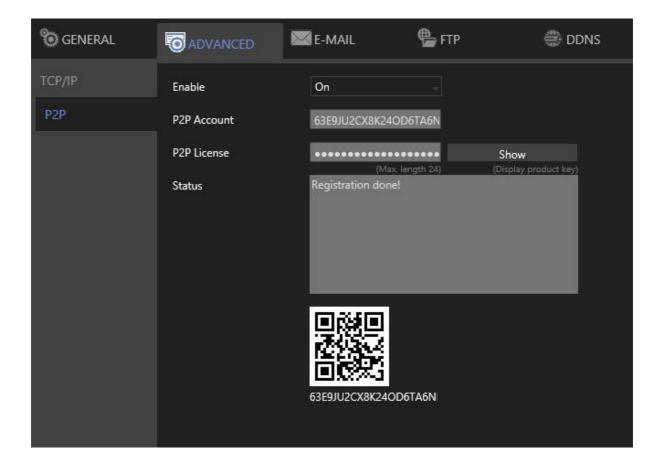

Now the QR code is configured on the NVR the next step will be to add the NVR to the LILIN Viewer app.

#### Adding an NVR to LILINPro using P2P

Download LILINPro from the relevant app store applicable to your mobile device.

Once downloaded, run the LILINPro app on your mobile device.

When the app opens, select 'Add/Change Devices' from the menu bar.

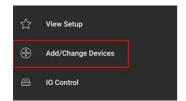

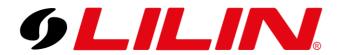

## LILIN UK Knowledge Base

Now select the 'Scan QR code' option as shown below.

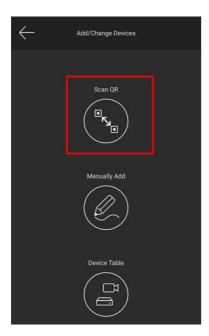

You will now need to scan the QR code being displayed on the NVR. Once scanned this will take you to a configuration screen where you will need to amend a few details specific to your site.

#### Please amend the following:

Username

Password

**Device Name** 

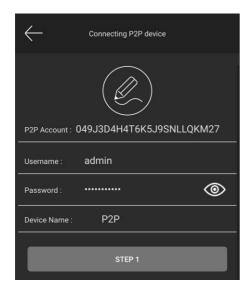

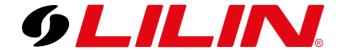

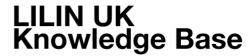

The username and password you will need to enter are the authentication details for the NVR.

Once the required details have been entered press 'Step 1' from the bar at the bottom of the app.

The App will now check the information in Step 1 is correct.

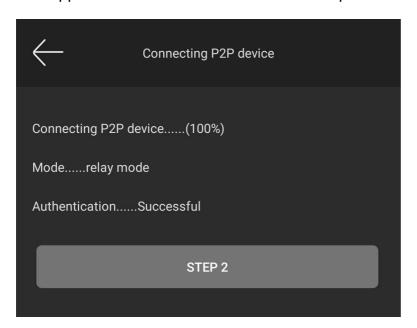

Now press Step 2 and the app should start to connect to your NVR and display cameras.

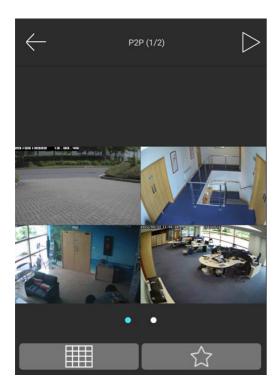

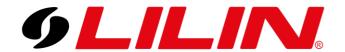

# LILIN UK Knowledge Base

If you find the app does not connect to the cameras after step 2 has been completed, it is recommended to close the app down and re-open it once again and the app should then display the cameras correctly.